### **Welcome to the Educator Data Collection System (EDCS) "KSDE Website and EDCS Basics" District Training!!**

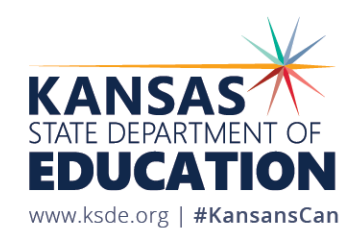

# **Objectives of this training:**

- Understand the purpose of EDCS
- Learn what reports are submitted in EDCS
- Gain awareness of the EDCS timeline
- Discuss KSDE systems relationships
- Tour the KSDE home page
- Learn how to access EDCS
- Navigate the EDCS Welcome Page
- Demonstrate the system with live tutorials
- Share future EDCS District Training Module topics
- Get access to online training manuals
- Get KSDE contact information for help

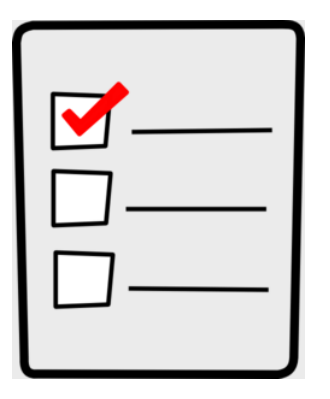

## **Purpose of EDCS:**

- To collect professional and demographic information about all district staff across the state of Kansas
- This data is used by:

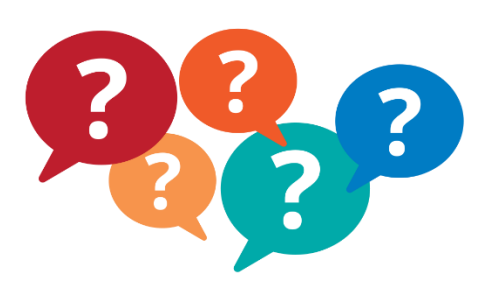

The Kansas State Board of Education The US Department of Education School Districts Educational Researchers

### **Required Report Submission from EDCS data entry:**

- Fall Vacancy Report (FVR) submitted mid-September to identify assignment vacancies in the fall of the current school year
- Licensed Personnel Report (LPR) submitted early March to provide data needed by the Kansas State Department of Education, to make evaluations of ALL licensed staff to satisfy statutory and/or regulatory requirements
- Spring Vacancy Report submitted *within* the LPR (this is *not* a separate submission) to allow districts to update assignment data from the first semester report (FVR) and add new vacancies as applicable

### **EDCS Timeline:**

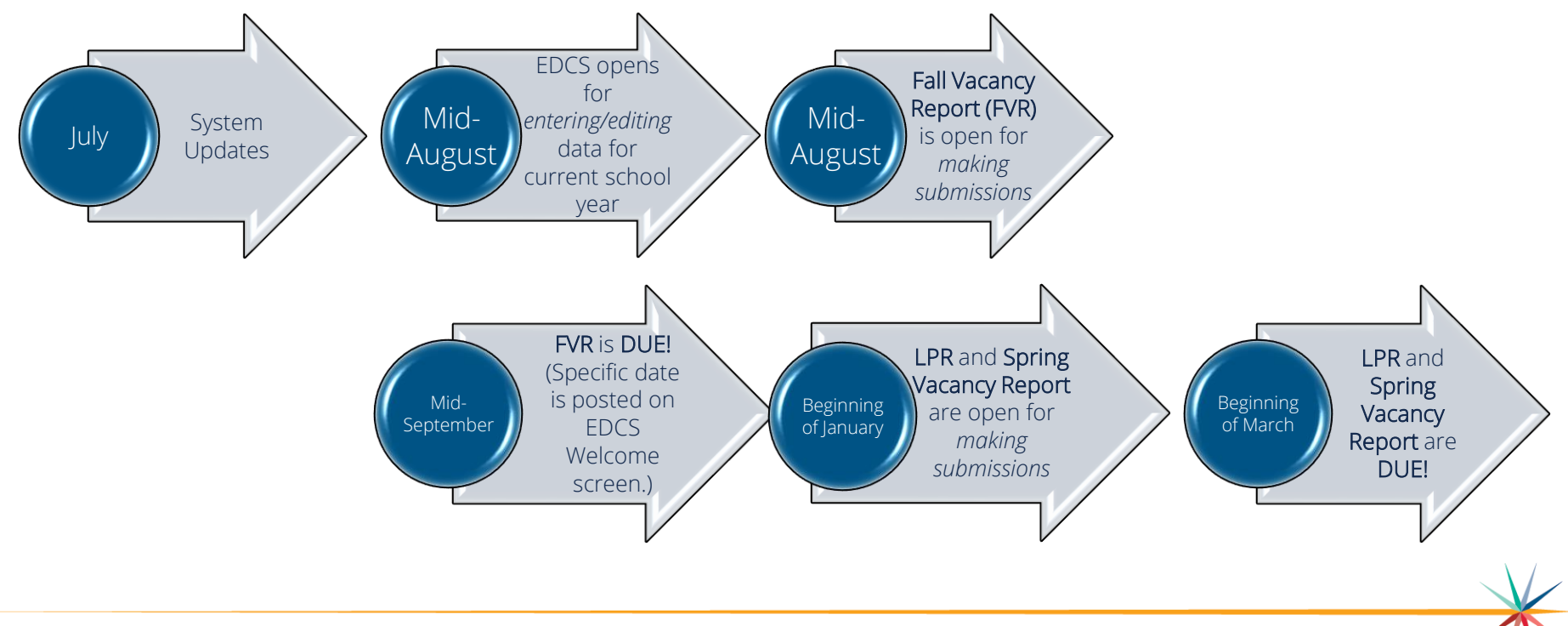

Kansas State Department of Education | www.ksde.org | #KansansCan

### **System Relationship:**

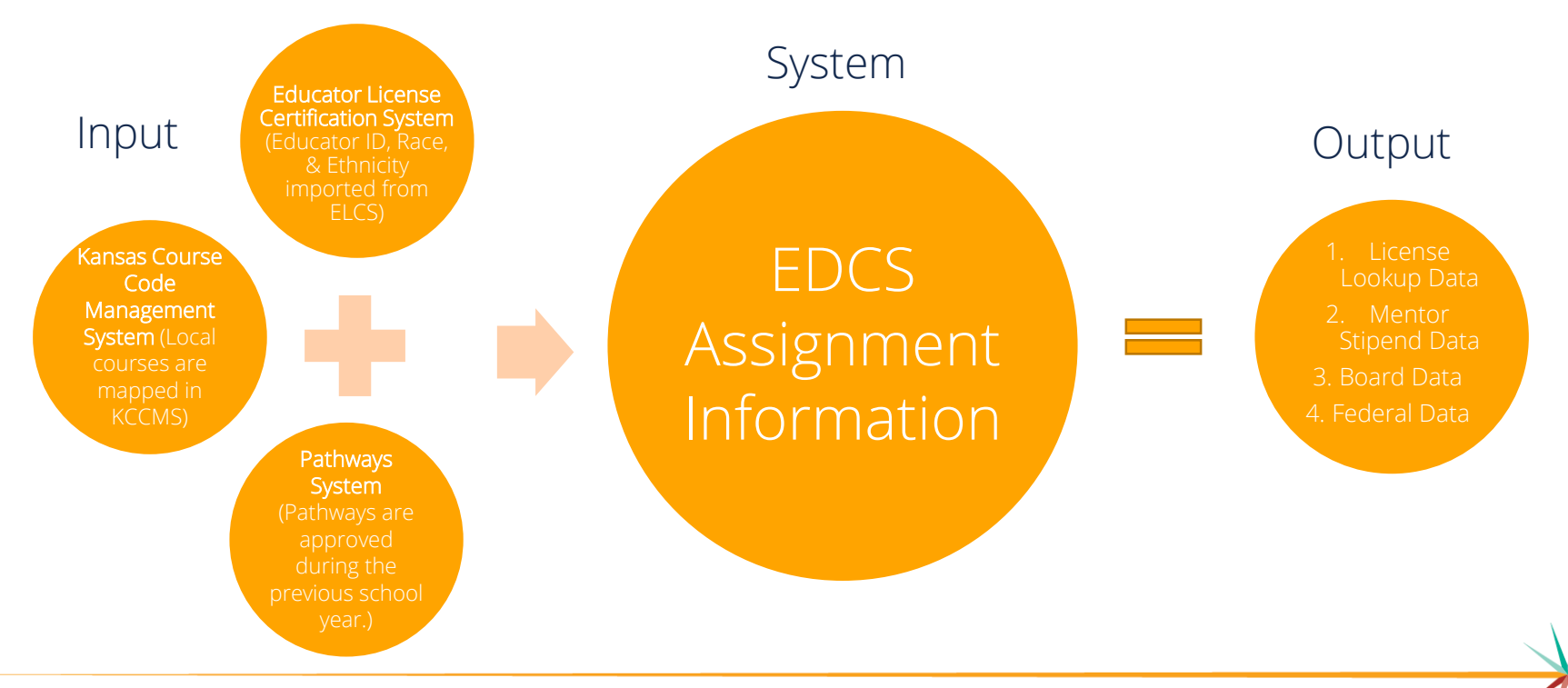

Kansas State Department of Education | www.ksde.org | #KansansCan

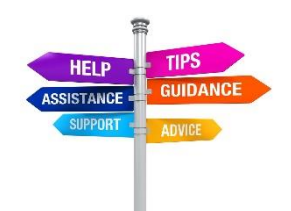

### **KSDE Home Page:**

You will visit the "Authenticated Applications" and "Licensure" tabs frequently, so let's take a closer look!

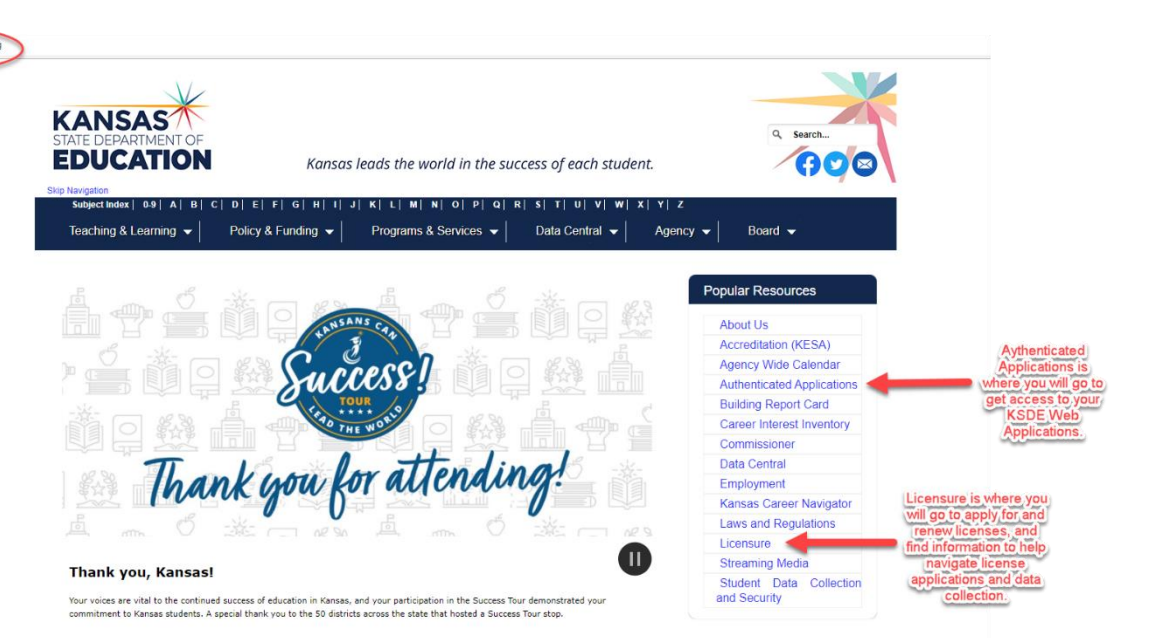

https://www.ksde.org

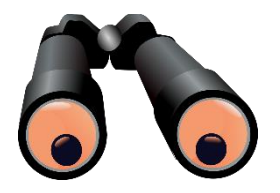

### **"Licensure" resources:**

From the [www.ksde.org](http://www.ksde.org/) website, click on "Licensure" under the Popular Resources tab.

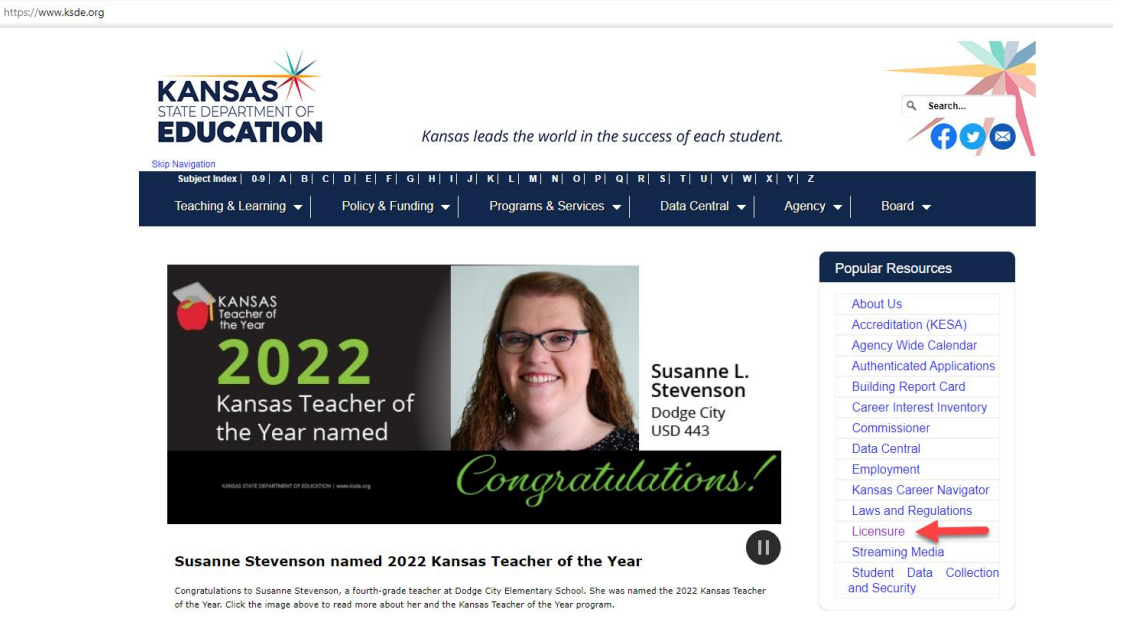

## **License Applications and Information:**

Search these options to apply for teaching licenses, get answers about the application process, order fingerprint cards, etc.

Don't hesitate to contact Teacher Licensure with any questions. Contact information is provided on the Licensure page.

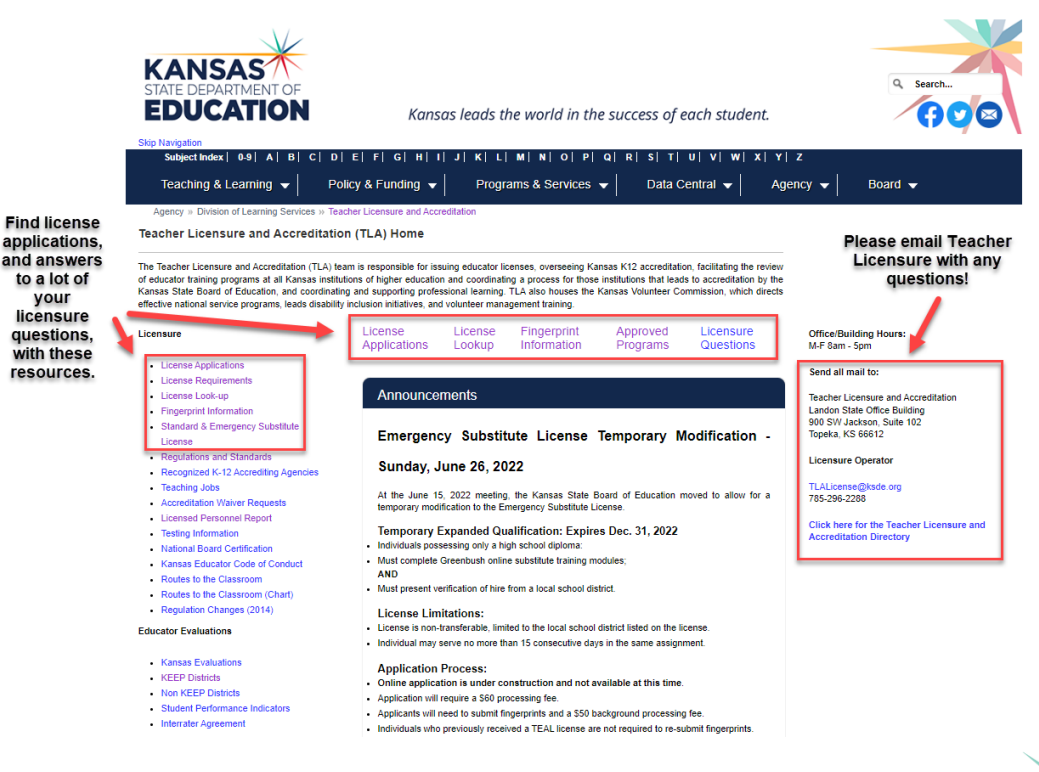

### **Licensed Personnel:**

From the Licensure page, click on "Licensed Personnel" under the Licensure options.

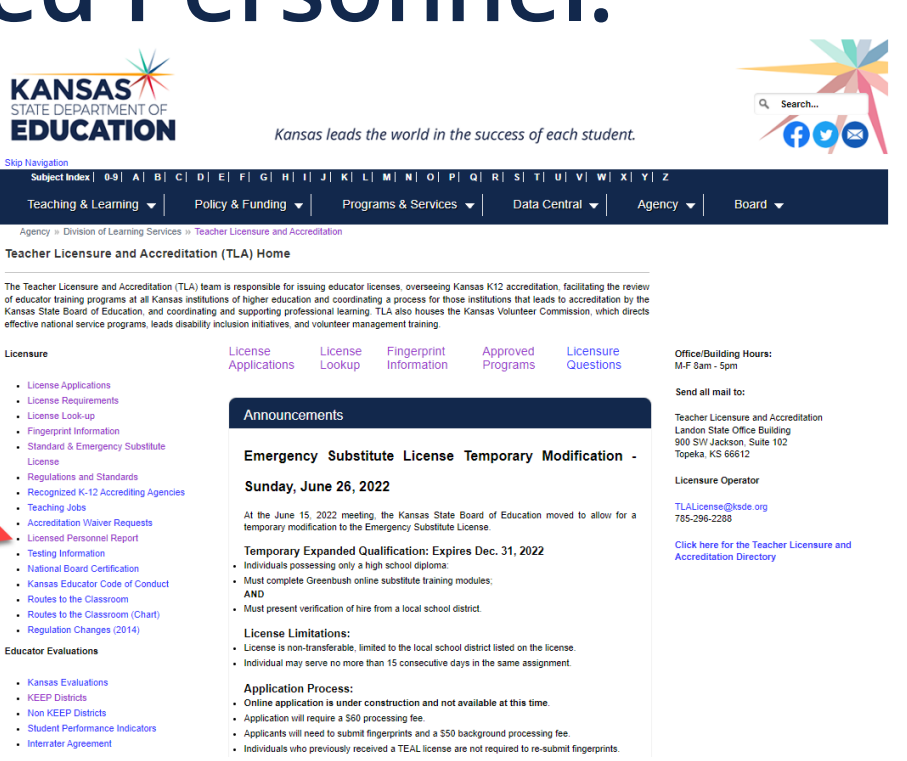

Kansas State Department of Education | www.ksde.org | #KansansCan

### **Licensed Personnel Help Guides:**

You will find a lot of helpful information, about completing and submitting your annual reports, in these Licensed Personnel Report options. Spend some time exploring these resources!

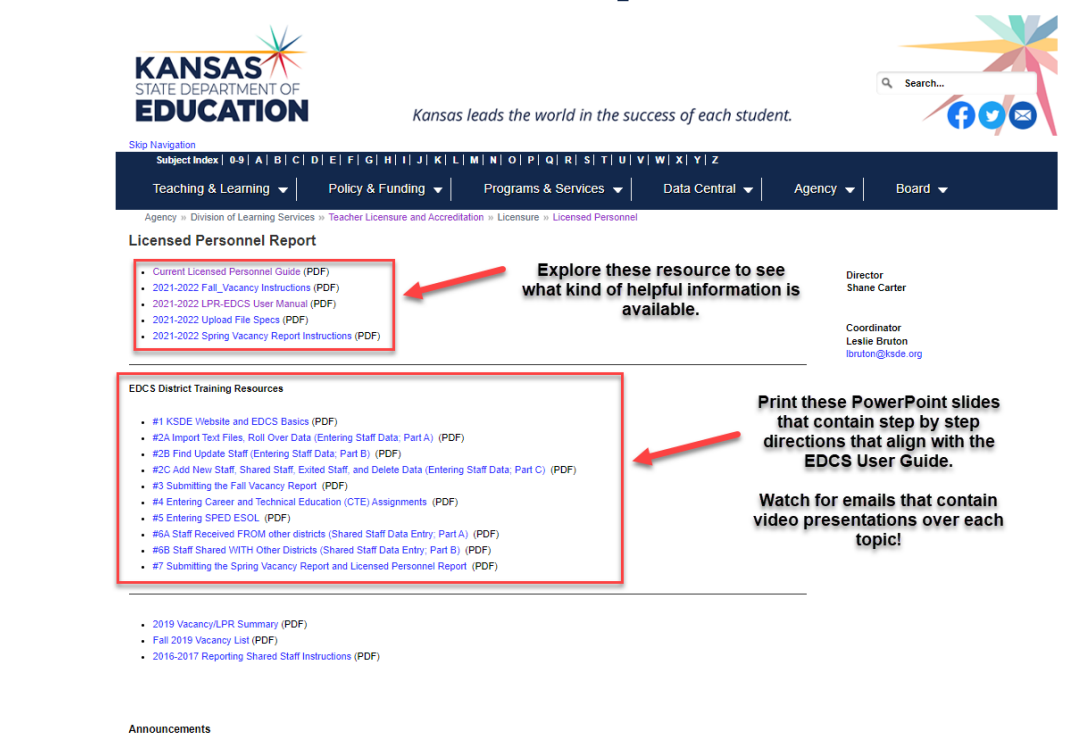

Working After Retirement - Hard to Fill Positions (PDF)

### **Licensed Personnel Reports:**

See how the data that all Kansas districts submit (including yours!) is analyzed and summarized in these two reports.

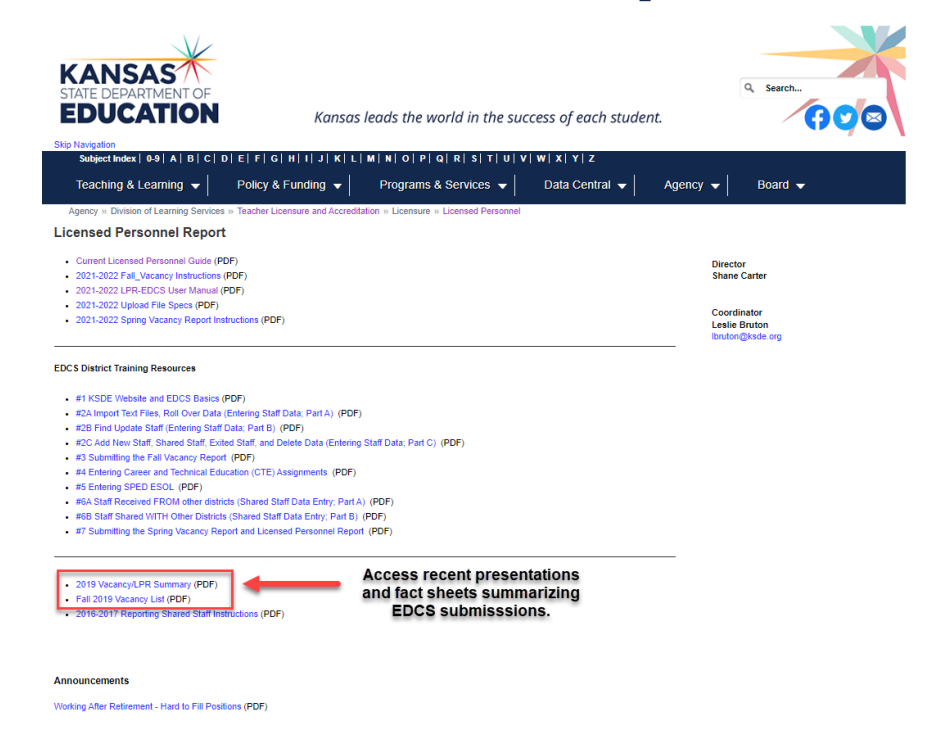

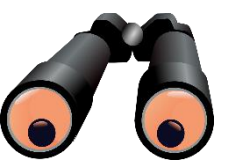

## **"Authenticated Applications":**

From the [www.ksde.org](http://www.ksde.org/) website, click on "Authenticated Applications" under the Popular Resources tab. This is where you will access your KSDE Web Applications.

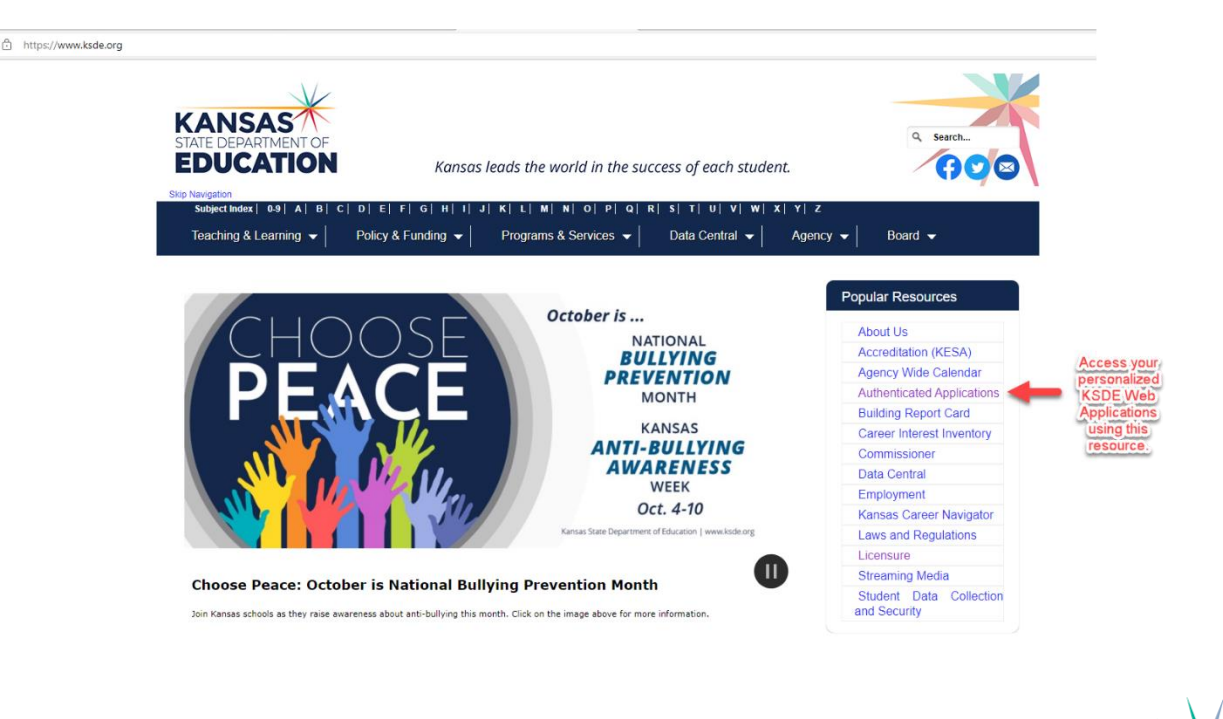

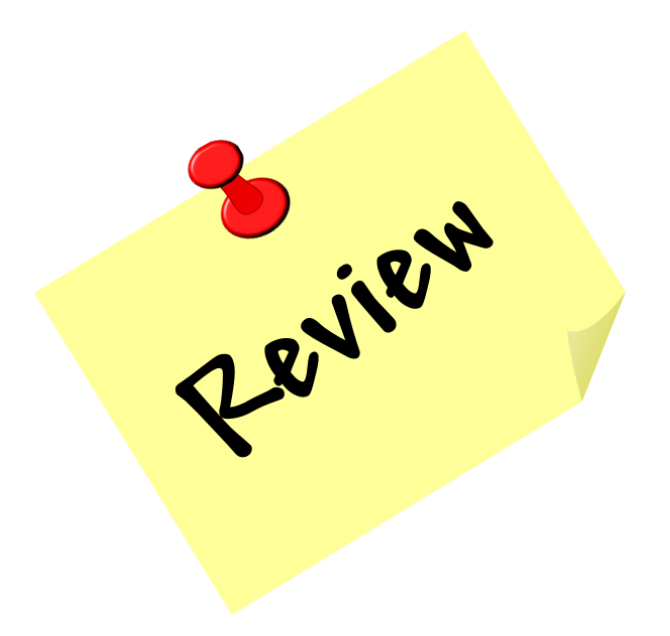

Kansas State Department of Education | www.ksde.org | #KansansCan

### **How to access EDCS:**

- 1. Go to [www.ksde.org.](http://www.ksde.org/)
- 2. Select "Authenticated Applications".
- 3. Enter your User Name and Password.
- 4. Click Login .

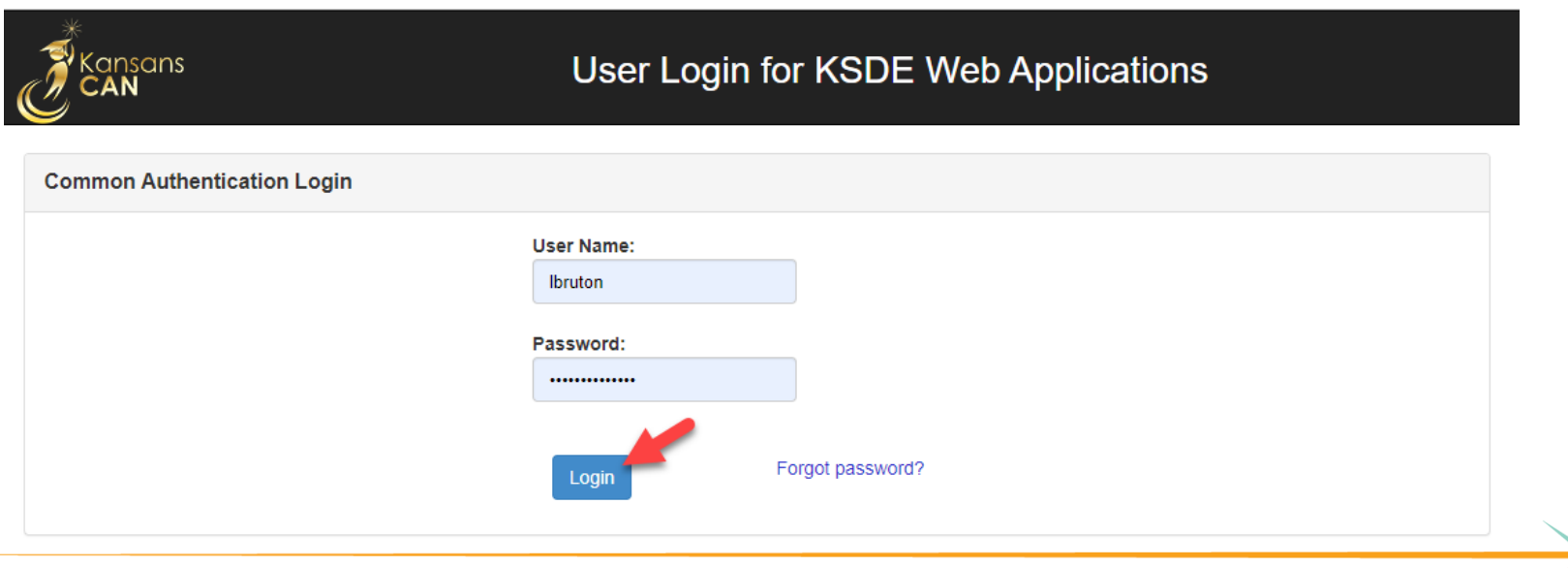

Kansas State Department of Education | www.ksde.org | #KansansCan

#### 5. Read the privacy legal notices. Click Accept to enter EDCS.

**KSDE Web Applications - Legal Notice** 

Applications provided by the Kansas State Department of Education through this authentication website may include data which are protected under the Kansas Student Data Privacy Act (SDPA), as authorized by K.S.A. 72-6312 through 72-6320, and amendments thereto, and the federal Family Educational Rights and Privacy Act (FERPA), as authorized by 20 U.S.C. §1232g(b) and 34 CFR Part 99. By selecting Accept, you agree to comply with the provisions of these laws and regulations along with any amendments or other relevant provisions.

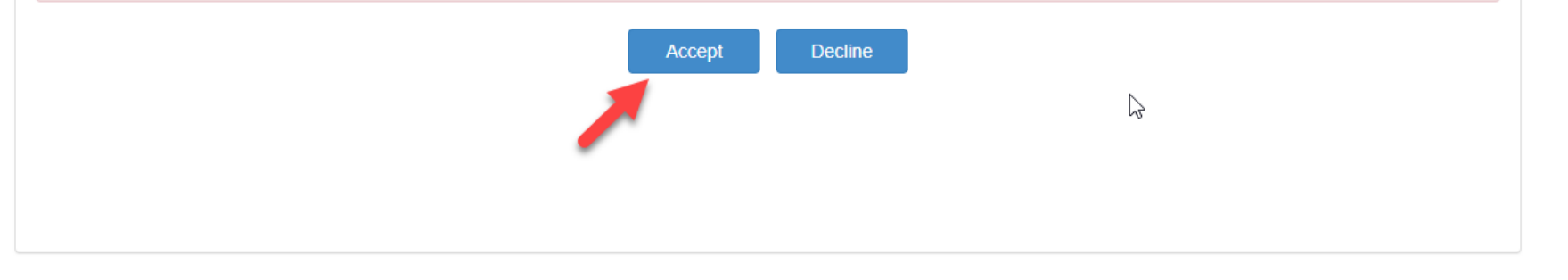

#### 6. Select EDCS.

access.

*Note:* If you don't have access to EDCS, select Manage My Account, check EDCS/district, enter the "In Case You Forget Your Password" information at the bottom of the screen, and Submit. Your system administrator will then give you

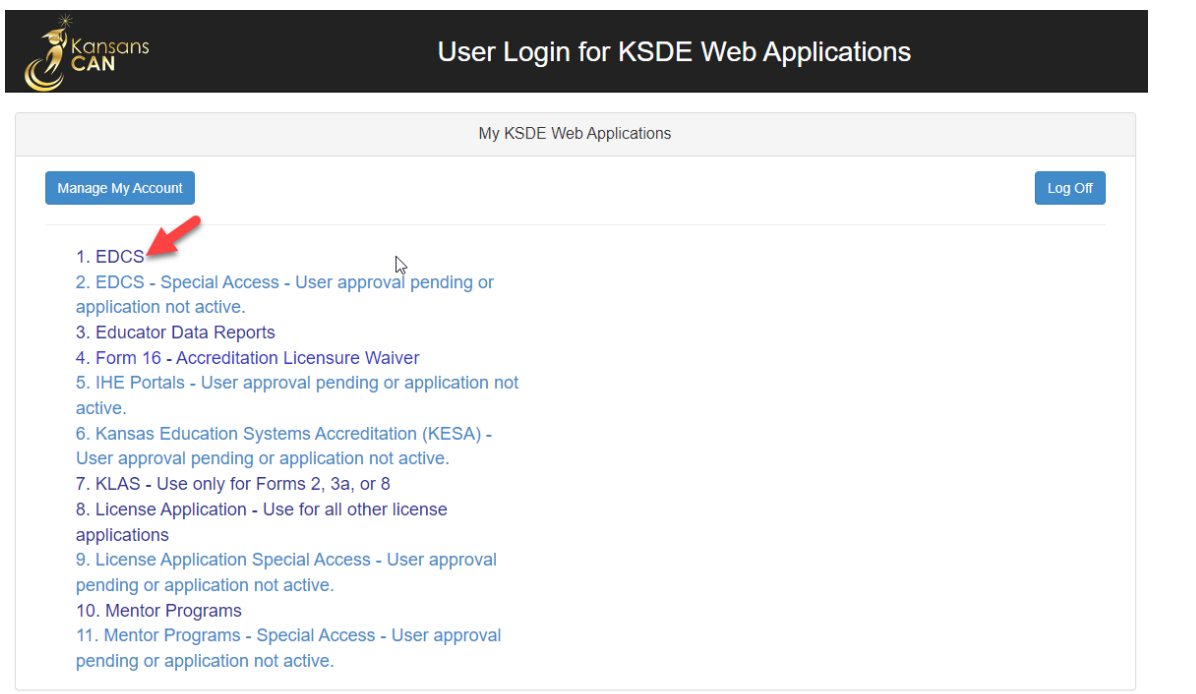

Kansas State Department of Education | www.ksde.org | #KansansCan

#### 7. The current school year will already be displayed. Click "Select Year".

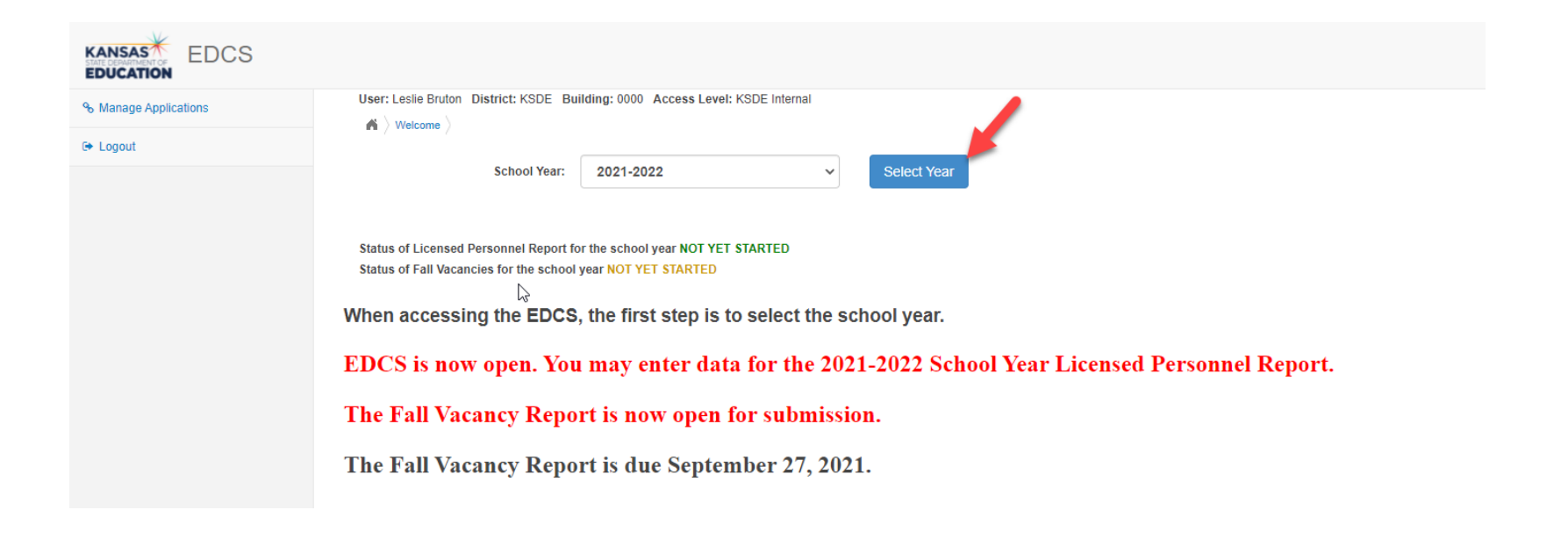

### **EDCS Welcome page:**

Once you click Select Year, you will have access to the options in the Side Bar Menu on the left. Notice that Staff Data, Vacancy Report, License Personnel Report, and Reports can be expanded.

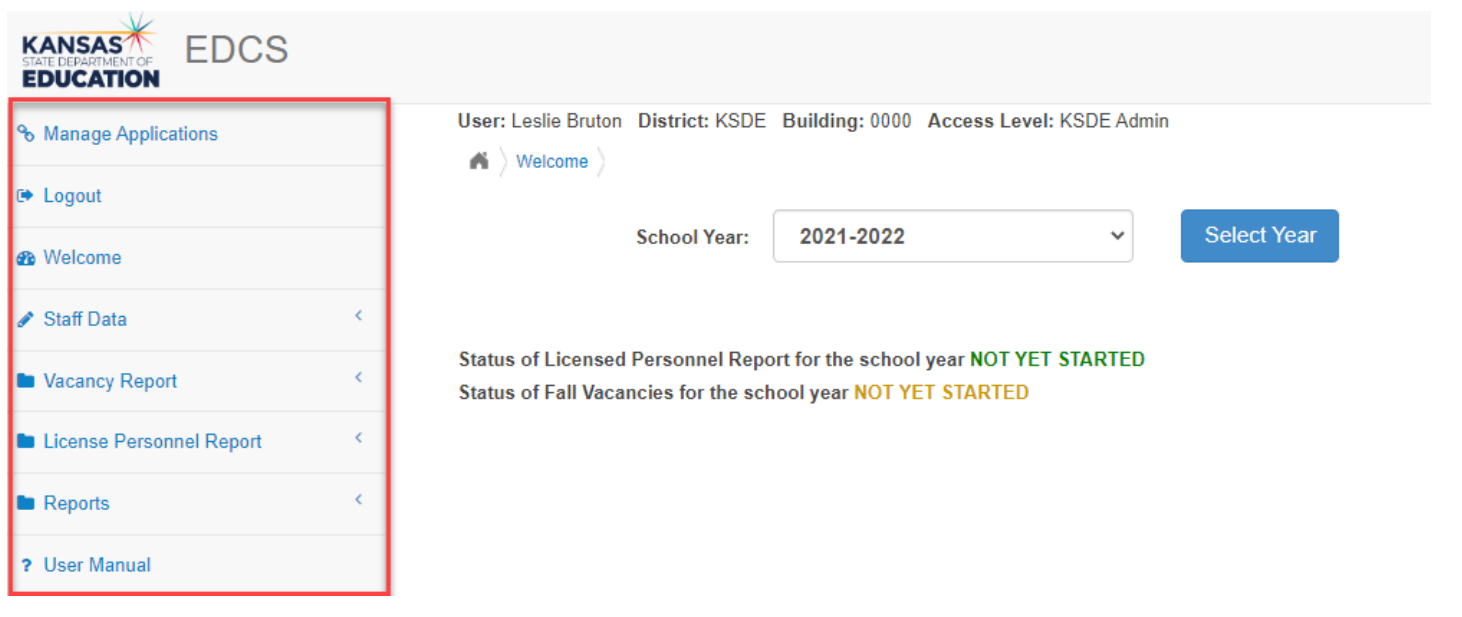

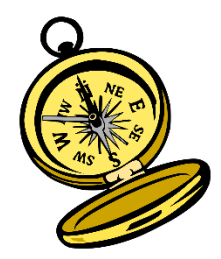

# **Navigating "Staff Data":**

When you expand Staff Data, you will see four options which will be used to enter data for the Licensed Personnel Report due in early March.

*Note:* This will be covered in more detail in a future training in the series!

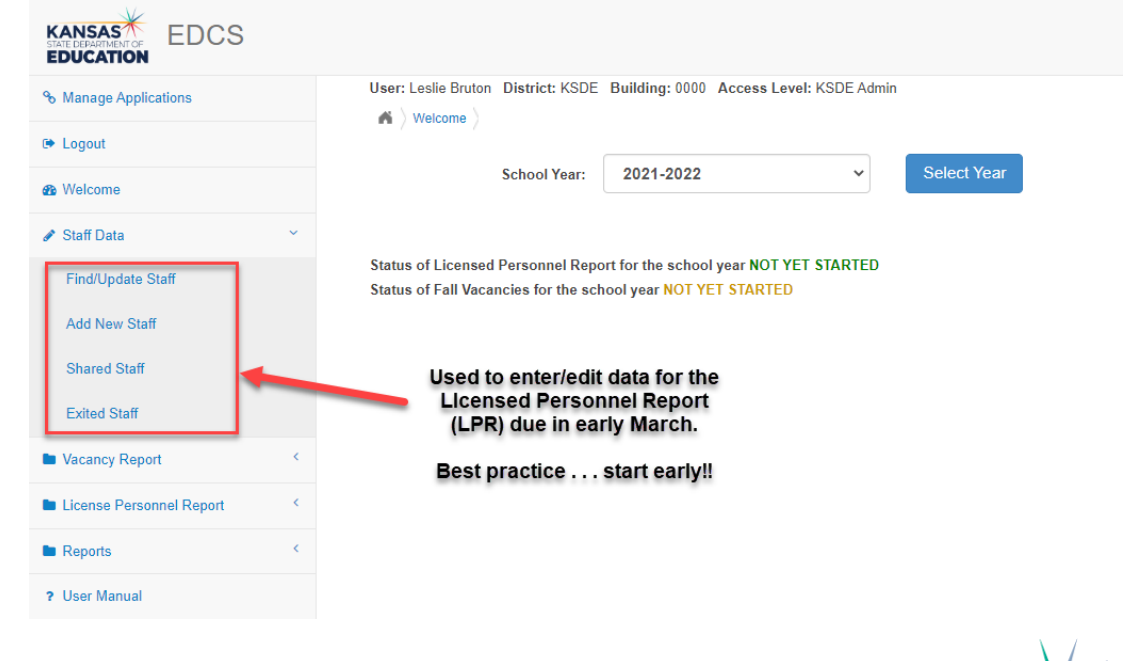

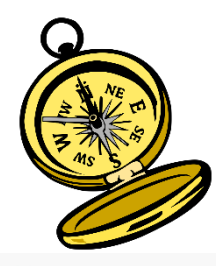

## **Navigating "Vacancy Report":**

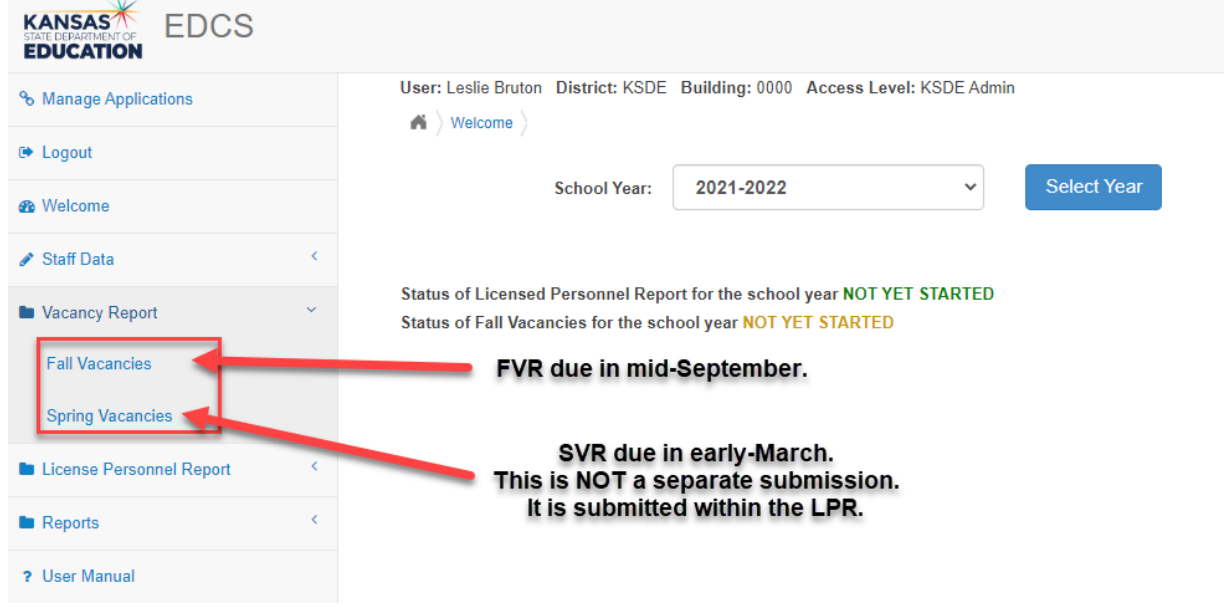

When you expand Vacancy Report, you will see Fall Vacancies (due in September) and Spring Vacancies (due in March as part of the LPR submission).

Kansas State Department of Education | www.ksde.org | #KansansCan

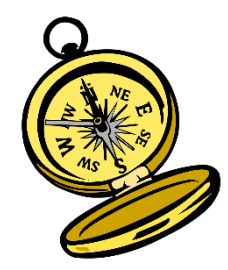

### **Navigating "Licensed Personnel Report":**

When you expand Licensed Personnel Report, you will see where to SUBMIT your report!!!

There is also a link to the Licensed Personnel Guide to check endorsements for specific subject codes.

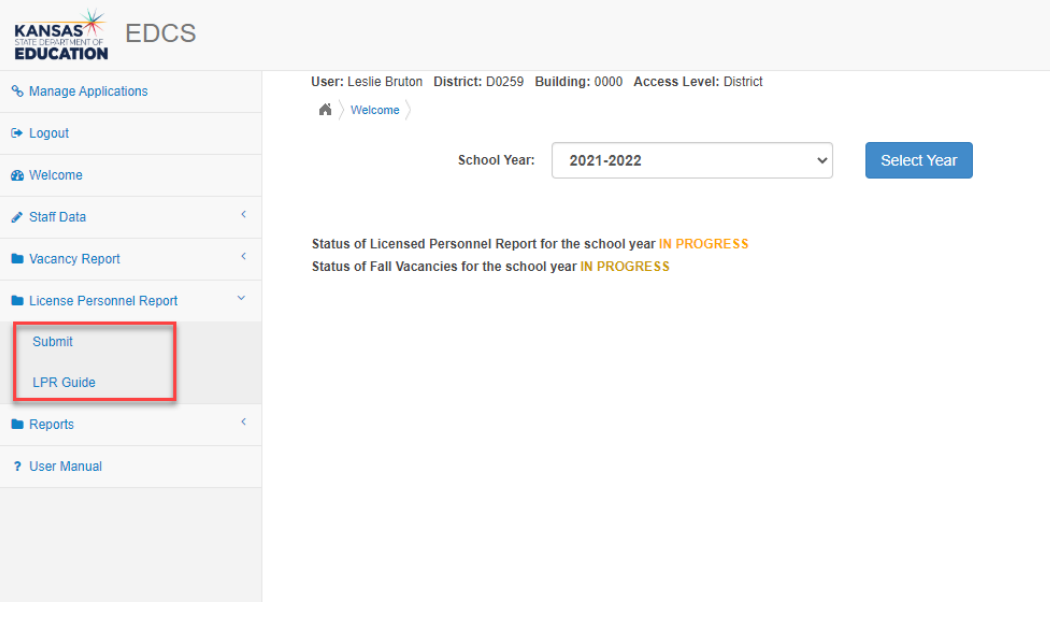

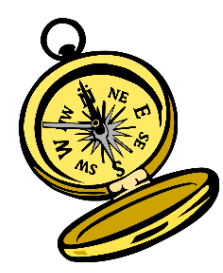

## **Navigating "Reports":**

When you expand Reports, you will see four different reports your district can create from your Licensed Personnel Report data.

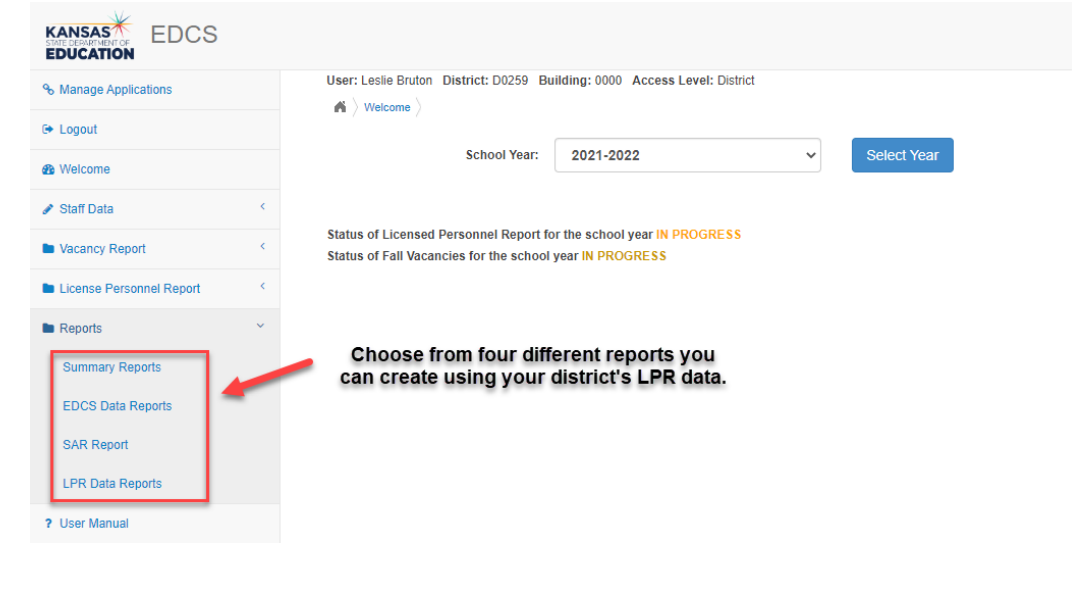

## **Reports created from EDCS data entry:**

- Summary Reports and EDCS Data Reports allow the district to check entered data prior to submission of the LPR.
- SAR (Staff Assignment Report) identifies appropriately and non-appropriately licensed teachers within a district. Available in the reports drop down *after* educator assignment data is entered into EDCS. (Note: You need to check this before your submit the LPR!)
- LPR (Licensed Personnel Report) Data Report will be available after you submit LPR for the current school year.

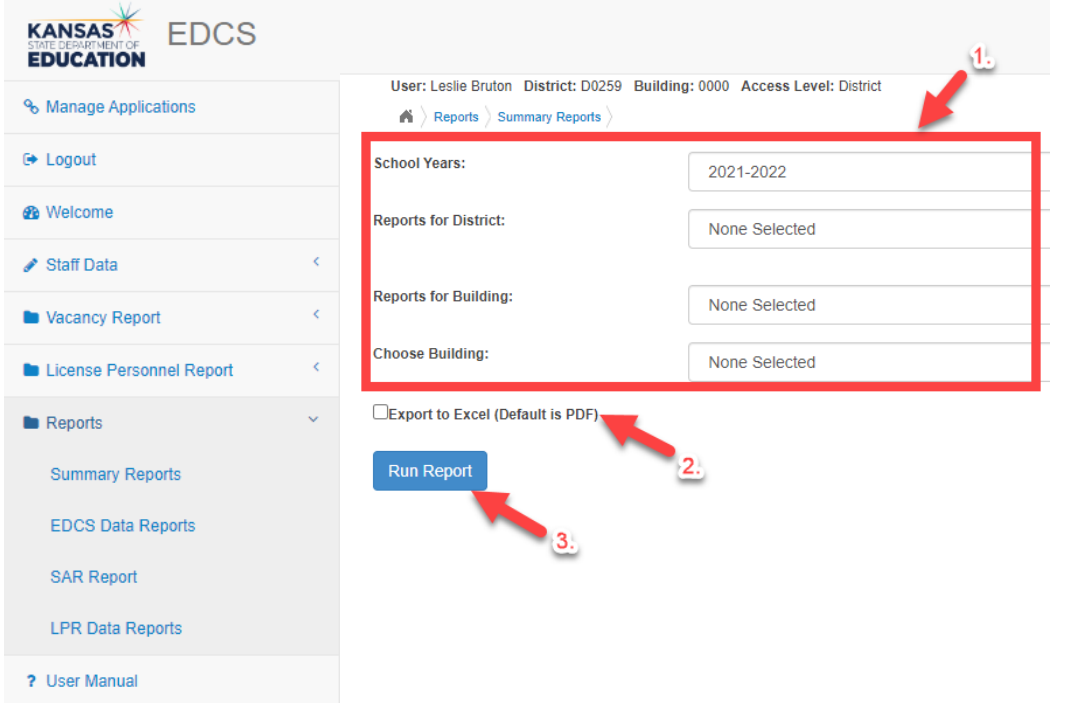

After you select the report you want to create:

- 1. Customize the report with the drop down menu options.
- 2. Select Excel or PDF.
- 3. Click on Run Report.

Kansas State Department of Education | www.ksde.org | #KansansCan

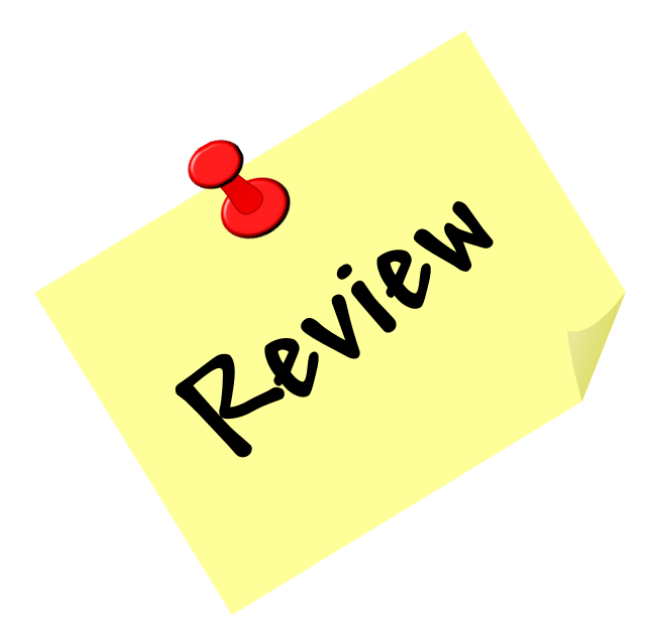

Kansas State Department of Education | www.ksde.org | #KansansCan

## **Next "Training Modules" in the EDCS District Training series:**

- $\bigcirc$  1. KSDE.org and EDCS Basics
- $\Box$  2. Entering Staff Data (3 part series)
- $\square$  3. Submitting the Fall Vacancy Report (FVR)
	- 1. Entering Career & Technical Ed (CTE) assignments
- $\square$  5. Entering SPED/ESOL assignments
- $\Box$  6. Entering Shared Staff data
- ◯ 7. Submitting the Spring Vacancy Report and Licensed Personnel Report (LPR)
- $\Box$  8. Wrap-Up, Troubleshooting, Questions

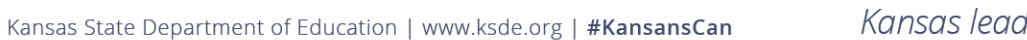

### **Where can I find this and additional EDCS District Training mo[dules/videos?](https://www.ksde.org/Agency/Division-of-Learning-Services/Teacher-Licensure-and-Accreditation/Licensure/Licensed-Personnel)**

- 1. Go to [www.ksde.org.](http://www.ksde.org/)
- 2. Click on "Licensure" under Popular Resources.
- 3. Click on "Licensed Personnel Report" under Licensure.
- 4. Click on "EDCS District Training".
- 5. Select the topic/video you want.
- 6. Or . . . click on the "HELP" link here!

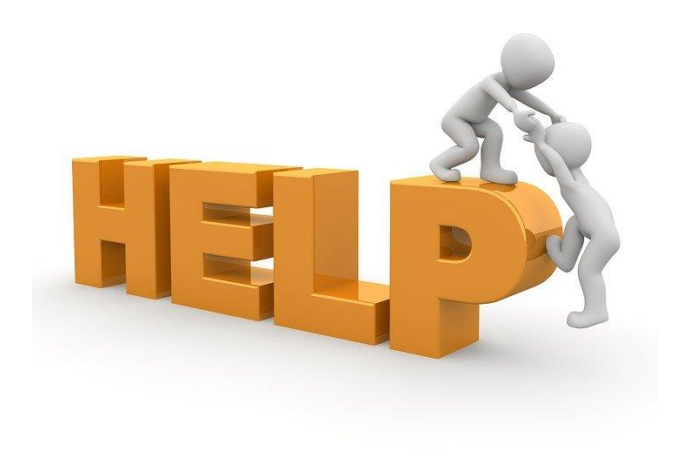

## **EDCS and LPR User Manual:**

- The EDCS/LPR User Manual was developed to guide school districts through using the online application system and report.
- Access the current EDCS/LPR User Manual by clicking on the "USER GUIDE" clipboard below:

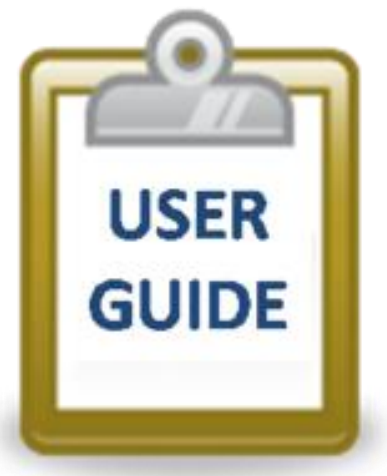

Kansas State Department of Education | www.ksde.org | #KansansCan

### **Contact information:**

If you have any questions, please contact:

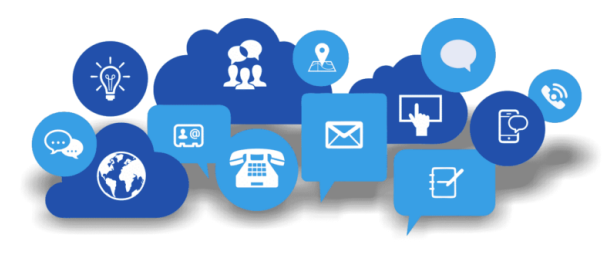

Shane Carter Director, Teacher Licensure OR [scarter@ksde.org](mailto:scarter@ksde.org) (785) 296-2289

Leslie Bruton Systems Coordinator, Teacher Licensure [lbruton@ksde.org](mailto:lbruton@ksde.org) (785) 296-8011